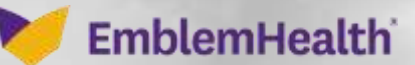

谷<br>10

# Provider Portal – Se Provider Profile

Quick Reference Guide (QRG)

This Quick Reference Guide (QRG) will provide an overview of how to search for a provider and view their Profile.

**Note:** The information in the Provider Profile section is the participation information that appears in our provider directories and is part of our credentialing file for the participating provider. This is not the portal user's information. It is critical for this information to be kept current.

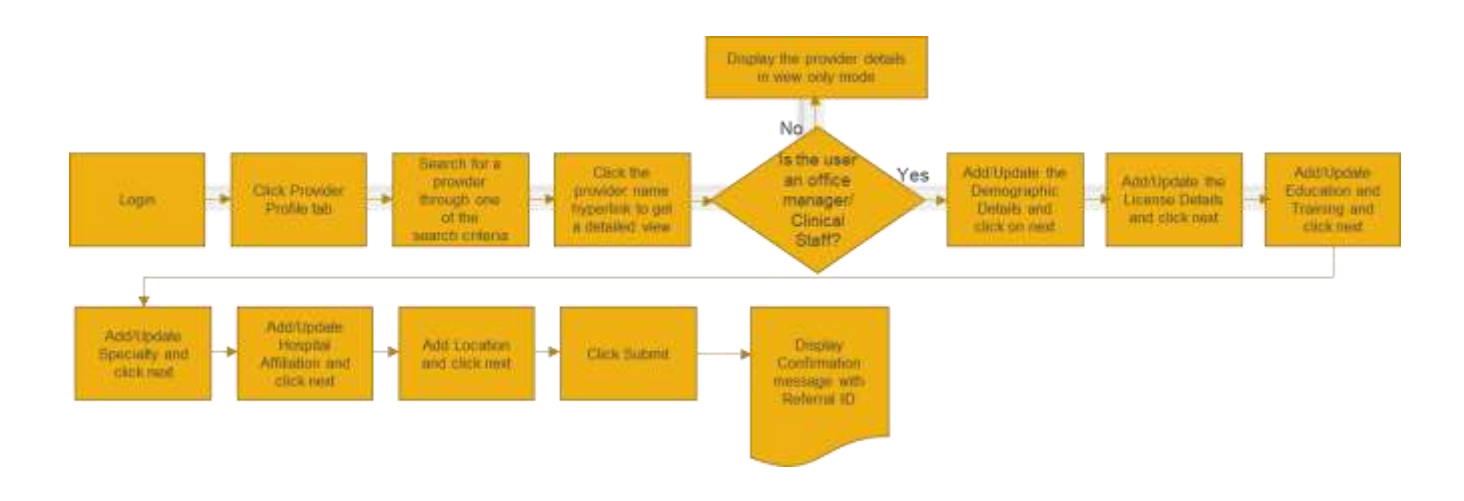

Let us look at the steps in detail for Search & View Provider Profile.

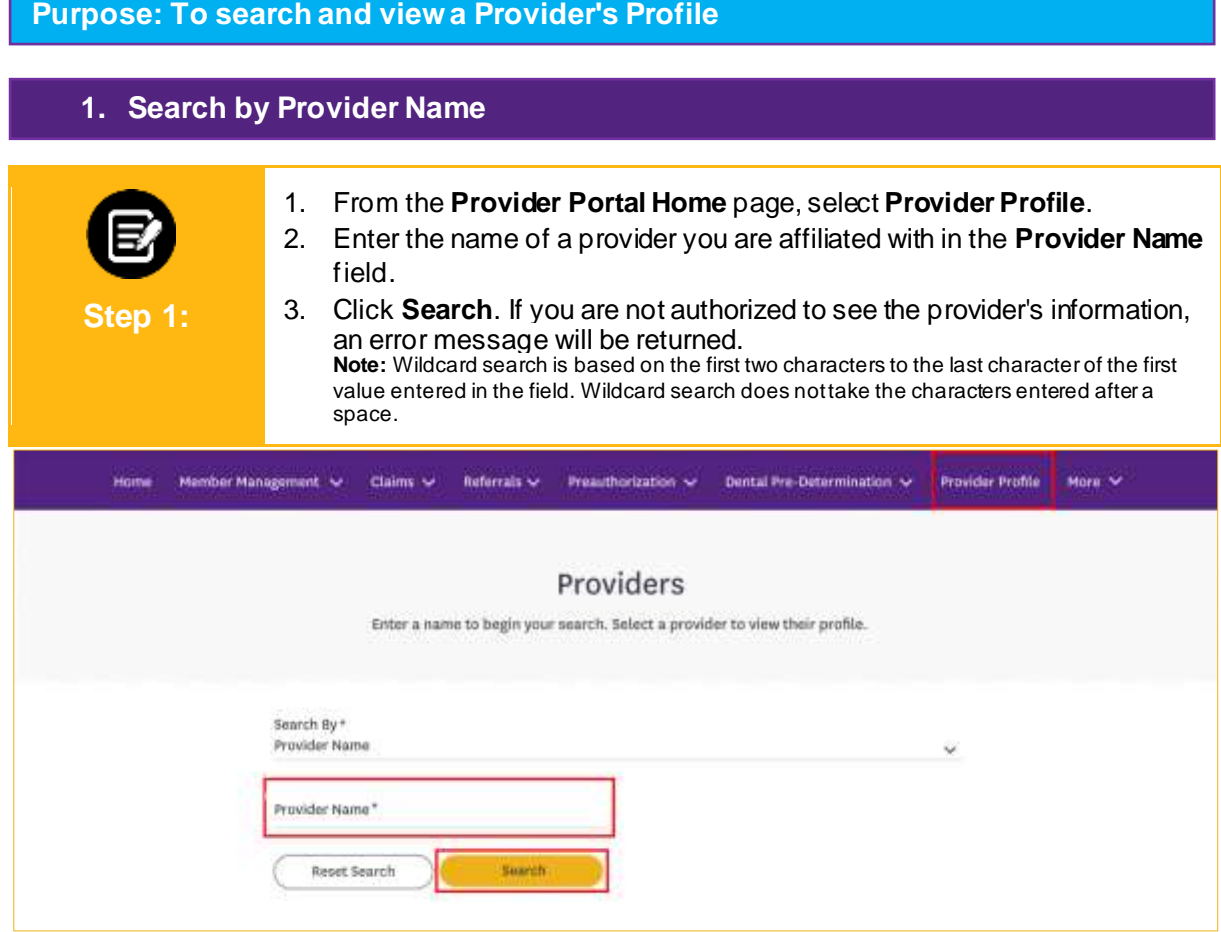

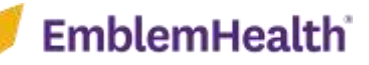

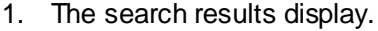

2. Click a specific provider name to view the provider profile. **Note:** User can use **Filter By** option to filter any of the data elements/values in the columns **Provider Name**, **NPI** or **Provider Type**.

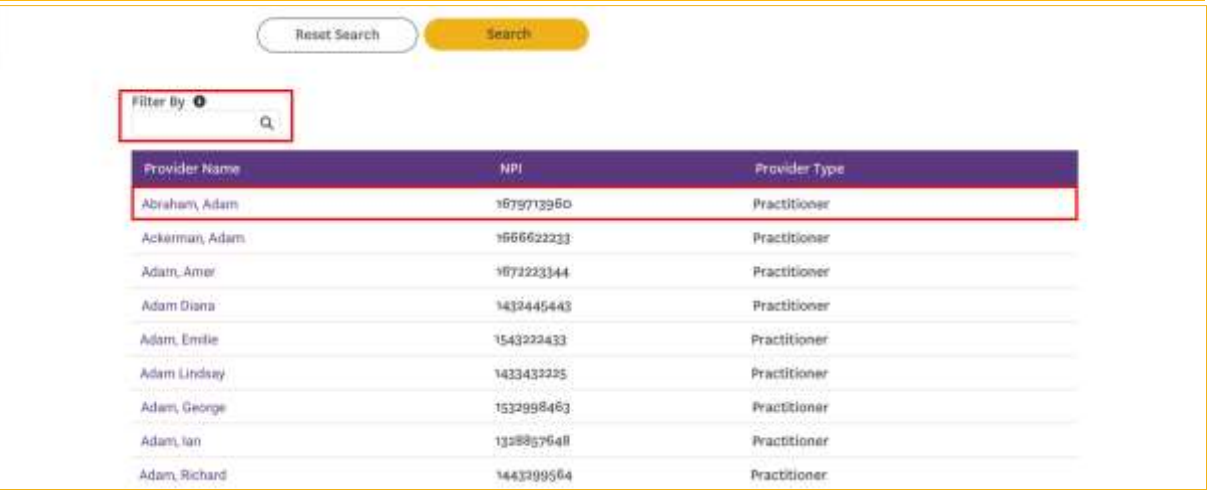

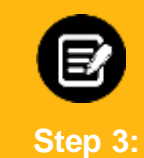

**Step 2:**

- 1. The **Provider Profile Details** screen displays.
- 2. Expand each field to view the detailed information.
- 3. Scroll down to view the additional fields.

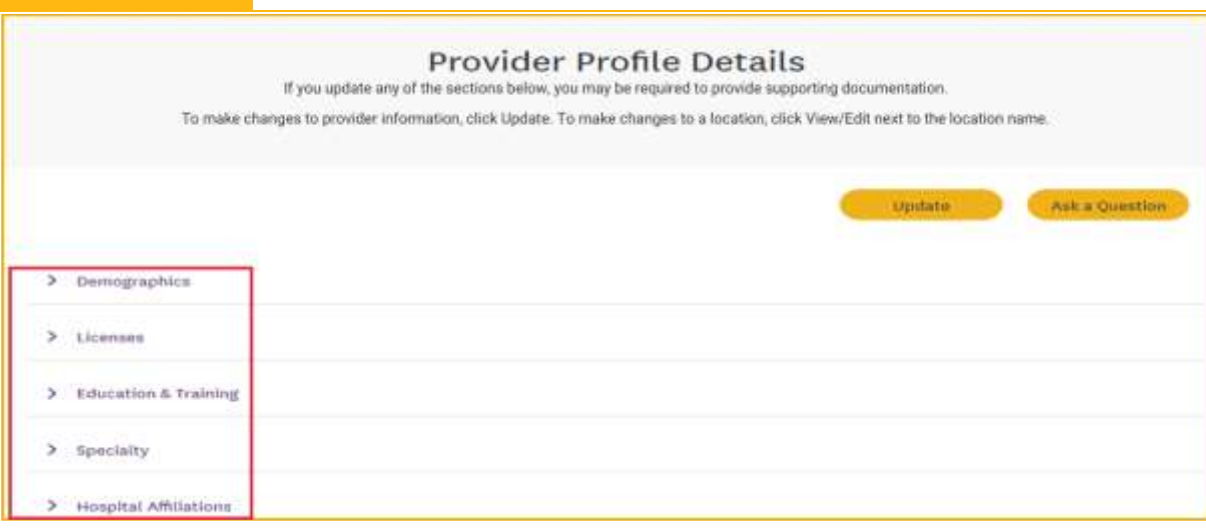

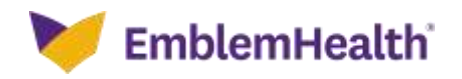

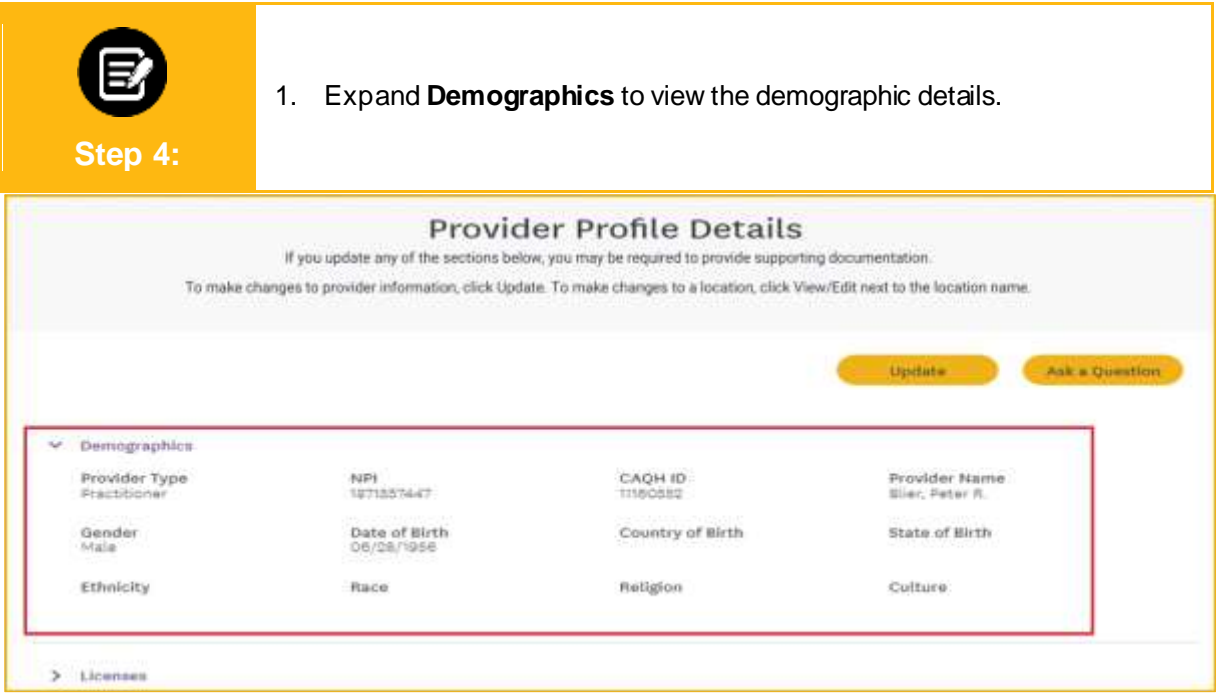

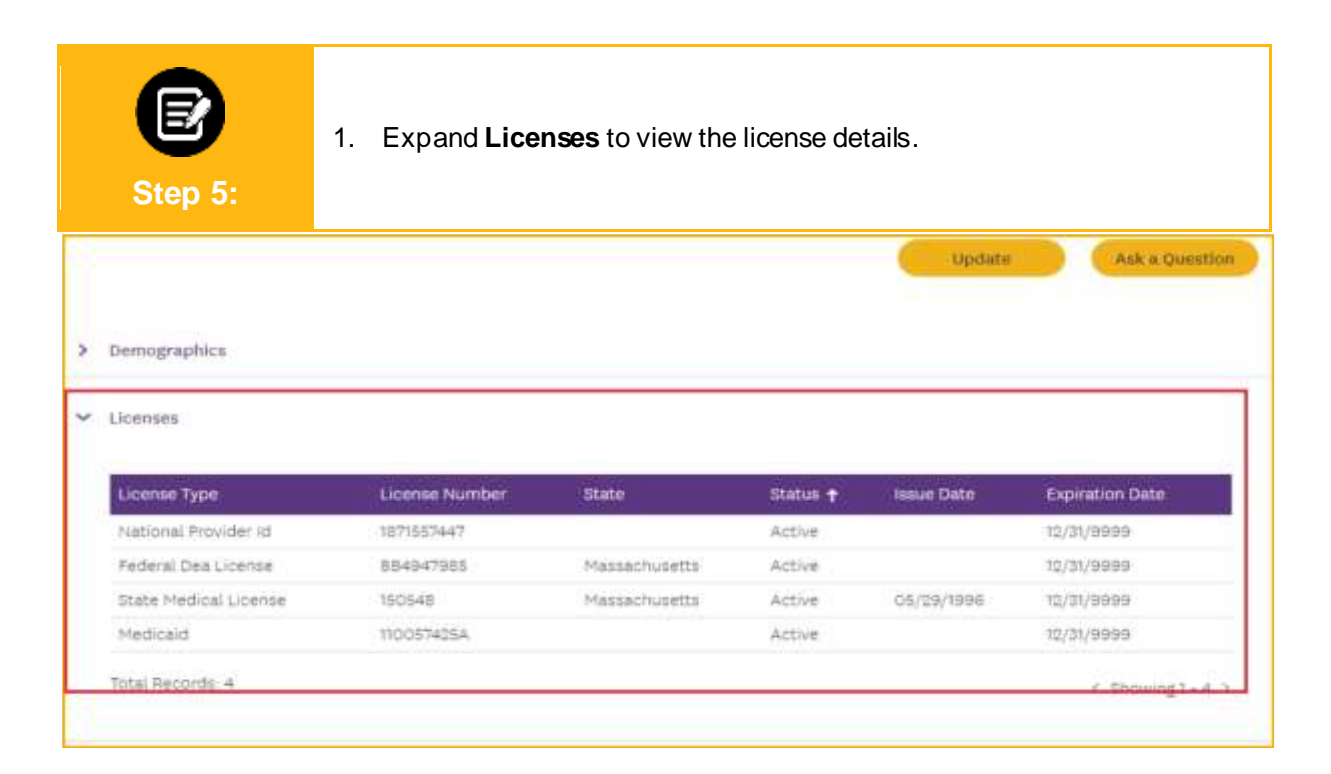

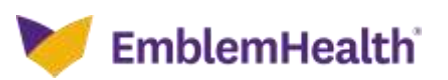

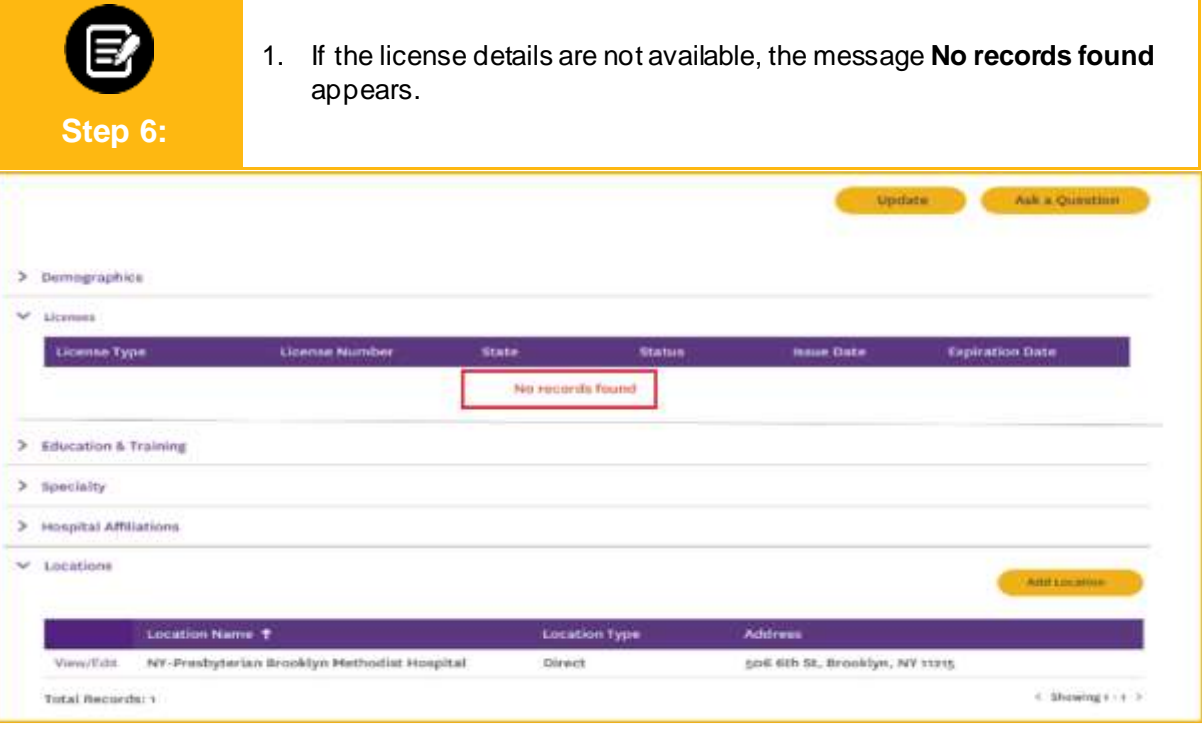

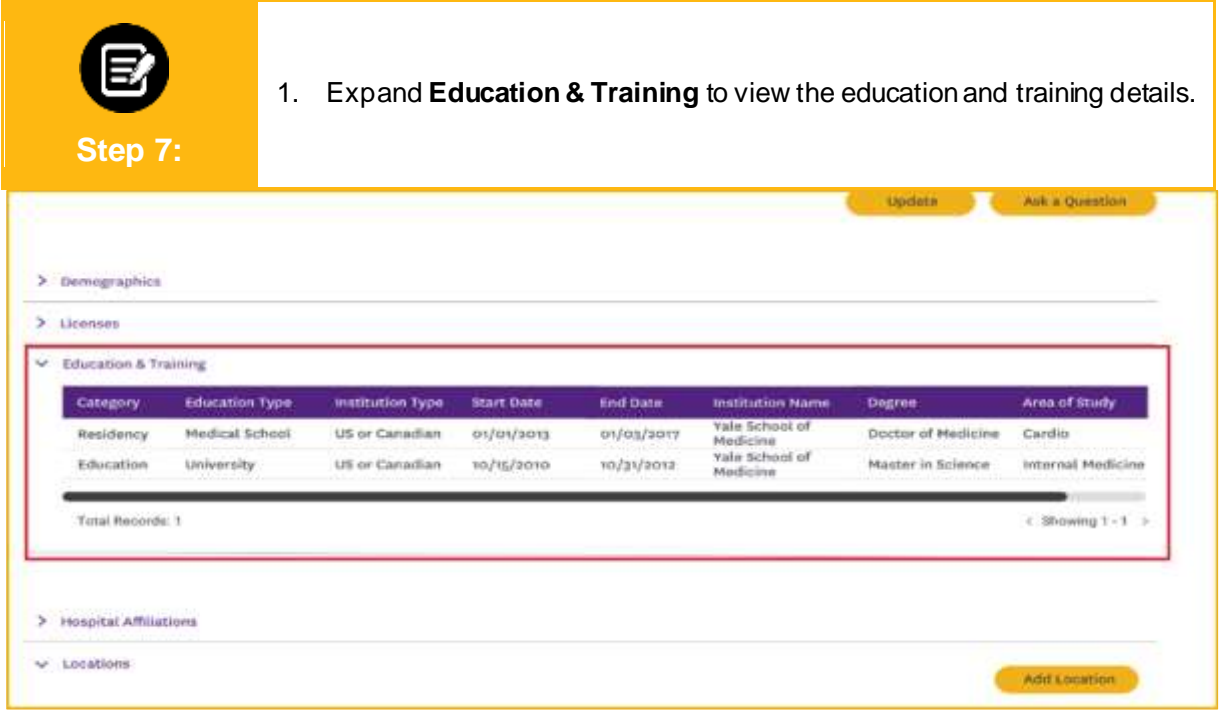

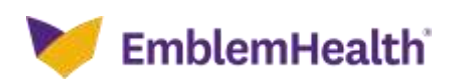

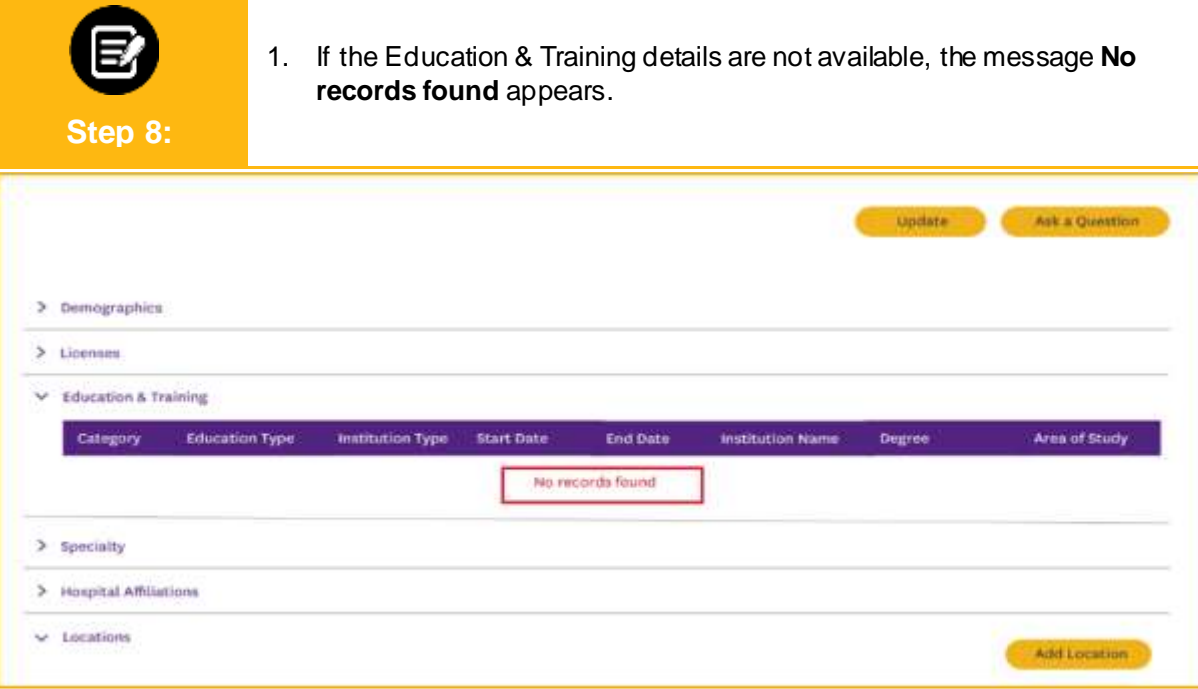

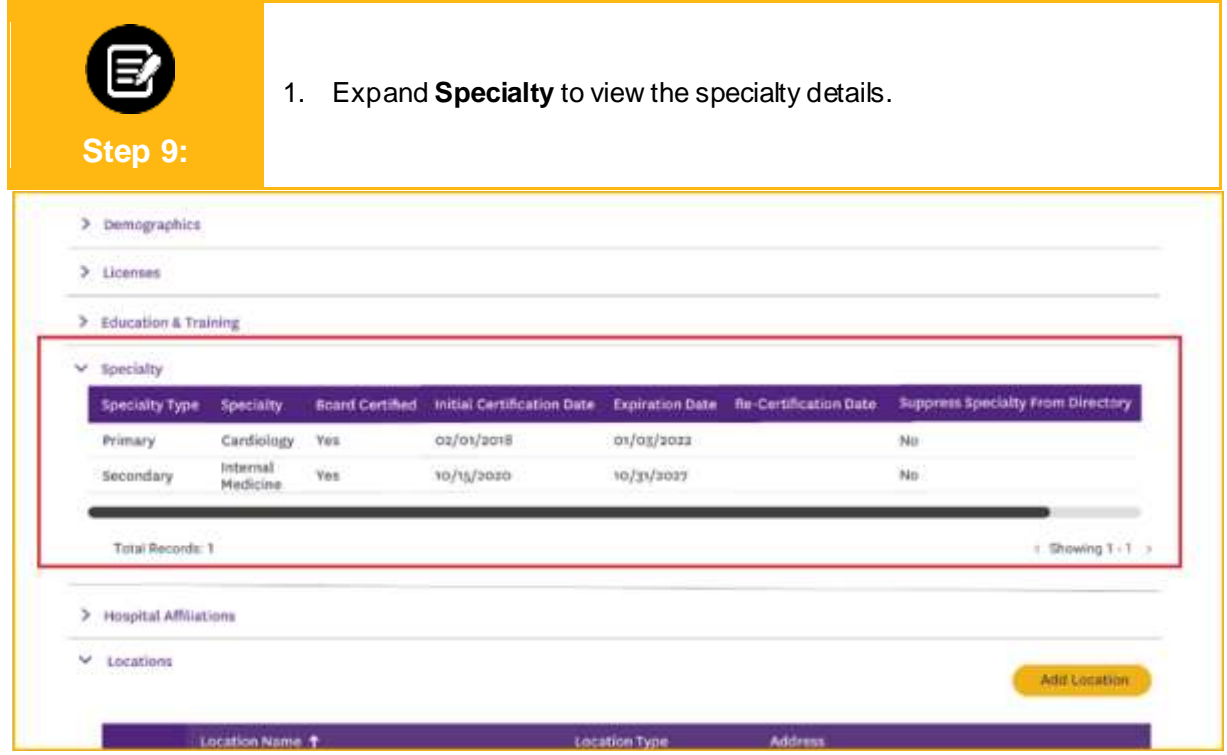

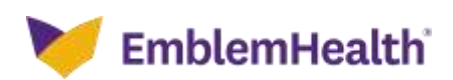

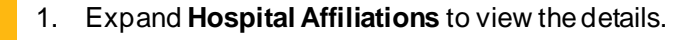

2. Click a hospital name to view the affiliation details.

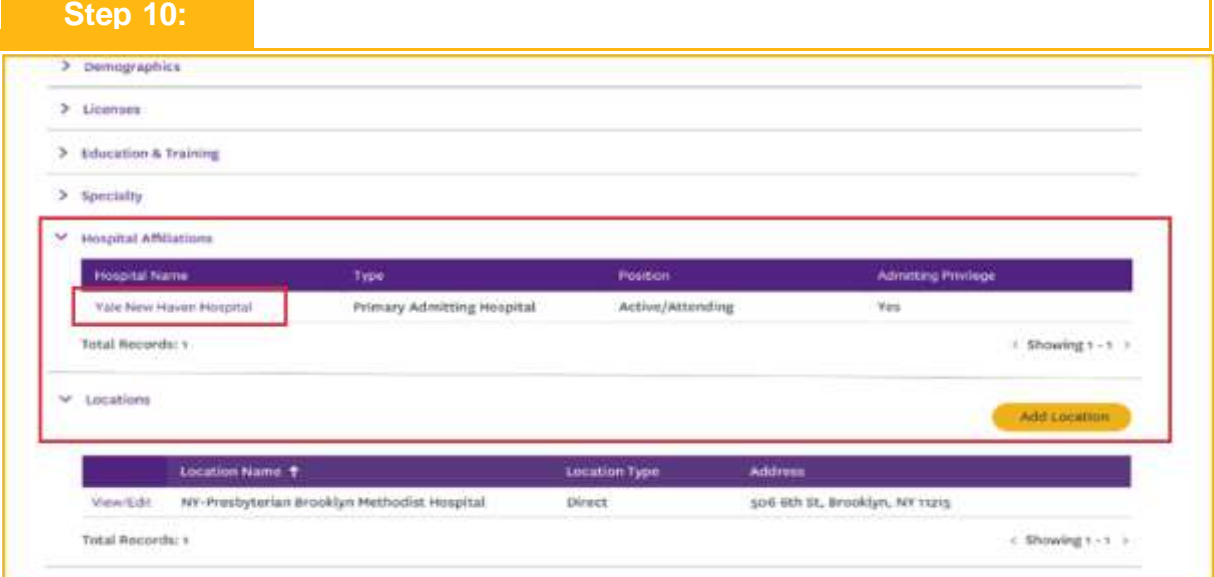

- 1. The **Hospital Affiliation Information** dialog box displays.
- 2. Click **Close** to close the dialog box and return to the **Provider Profile Details** screen.

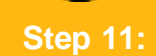

圓

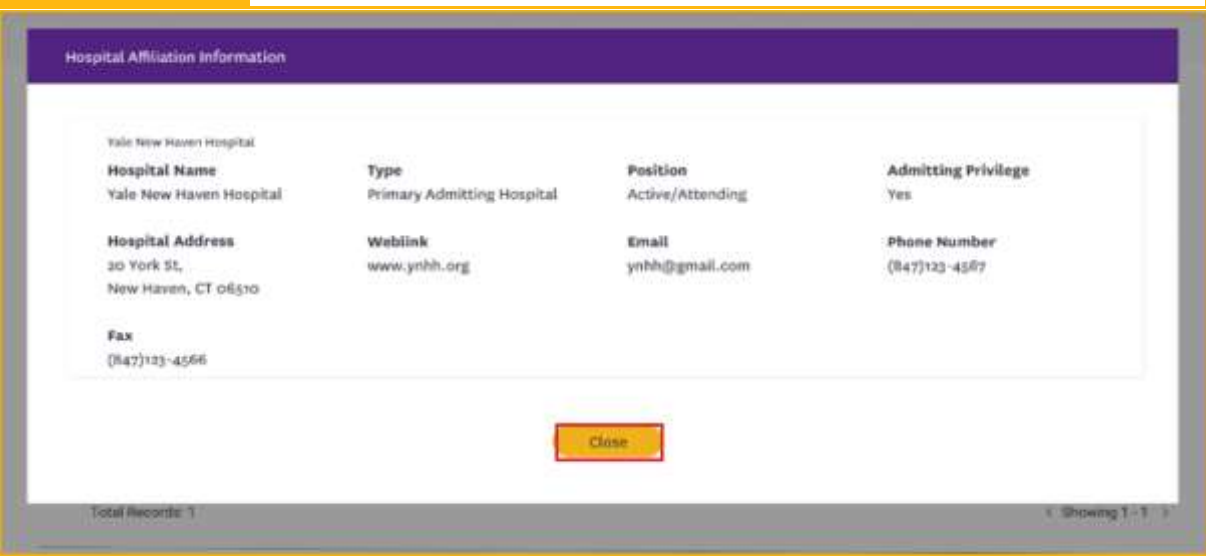

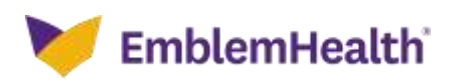

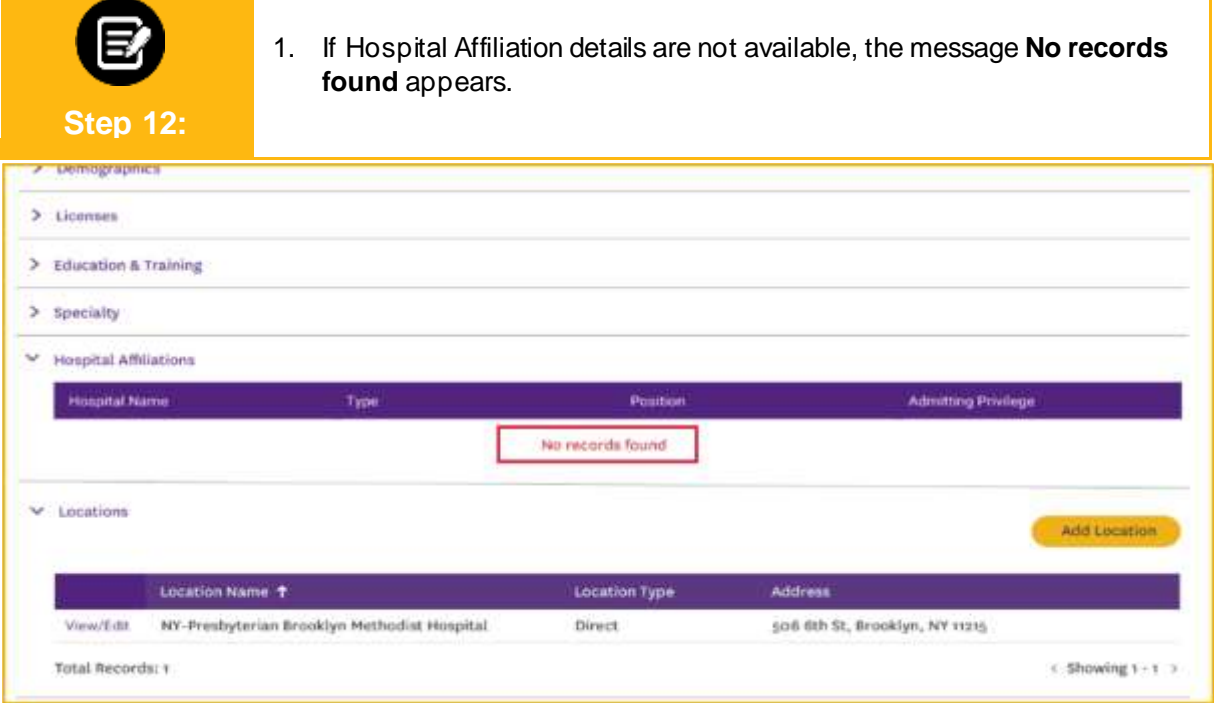

1. Expand **Locations** to view the location details. You will be able to view the active locations. 2. Click **View/Edit** to make any changes.**Step 13:**  $\geq$  Licenses > Education & Training > Specialty > Hospital Affiliations Locations Add Location Location Name + Location Type **Address** Vew/Edit NY-Presbyterian Brooklyn Methodist Hospital Direct 506 6th St, Brooklyn, NY 11215  $\in$  Showing T-T  $\Rightarrow$ Total Records: 1

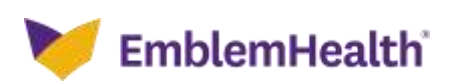

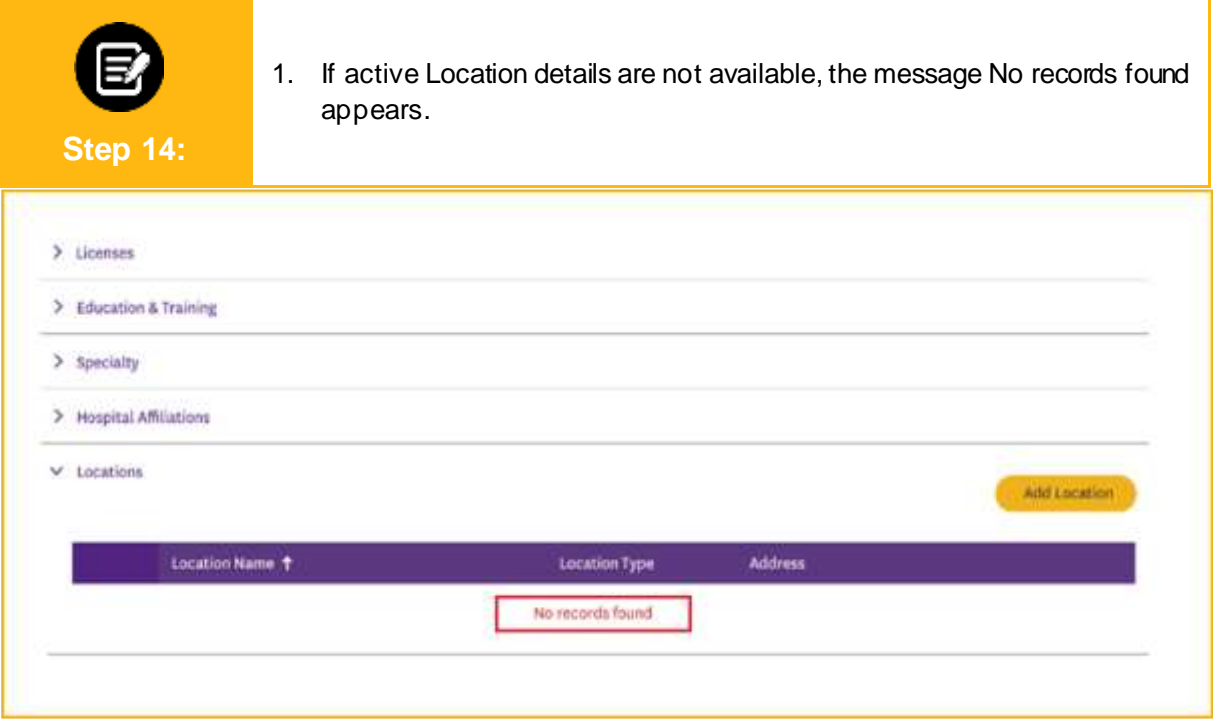

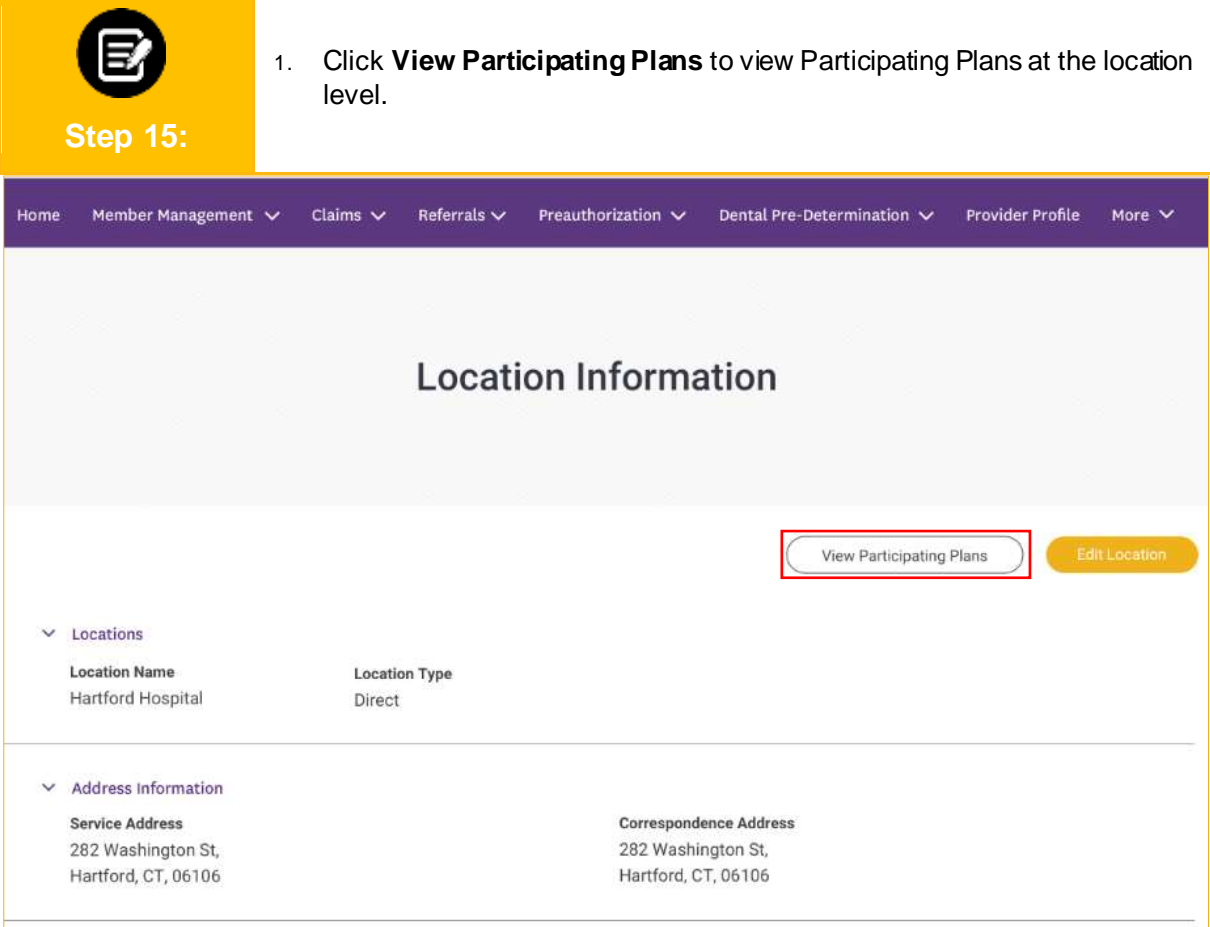

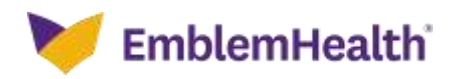

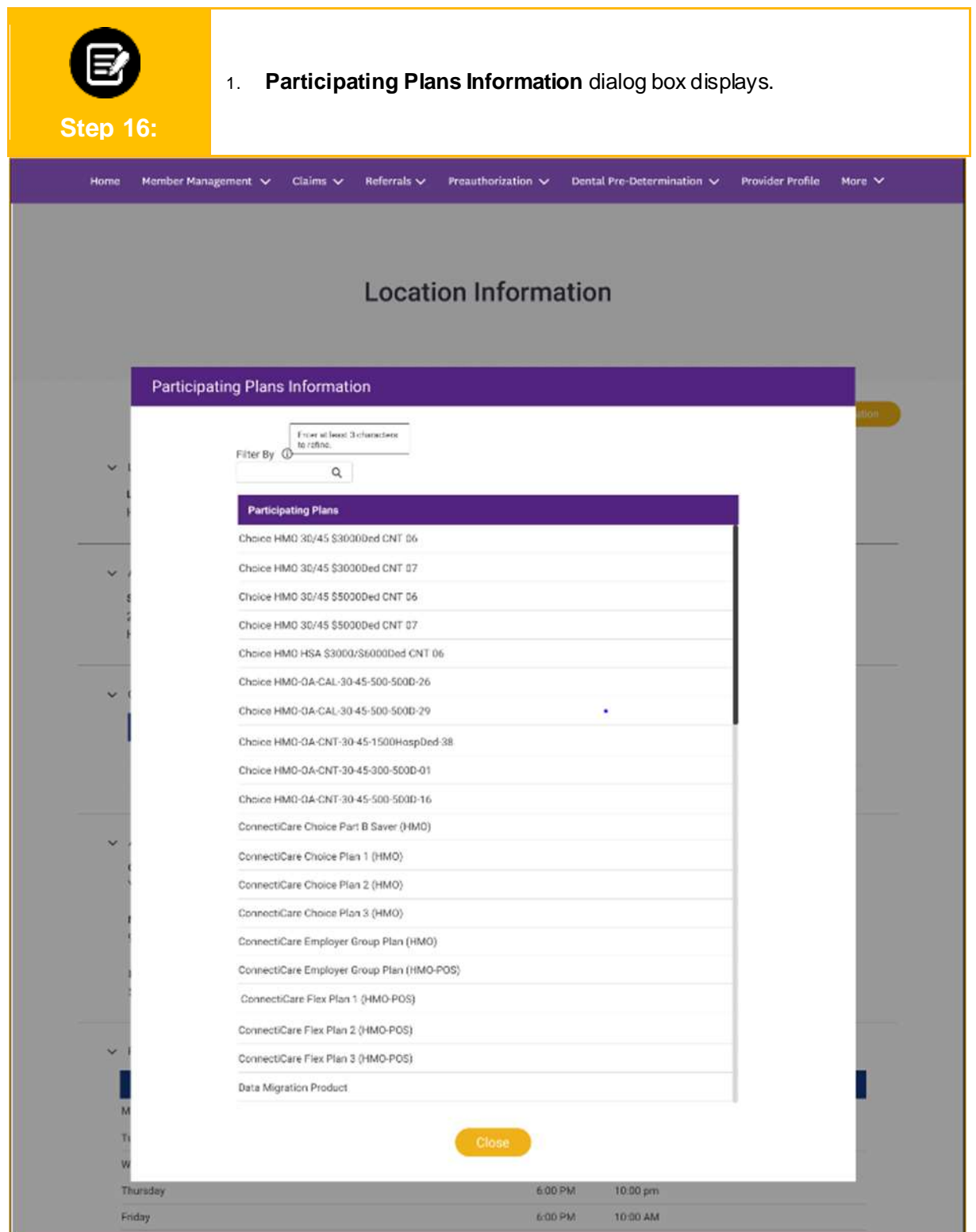

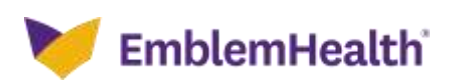

# Thank You